# **iji** Fortanix<sup>®</sup>

# User Guide

# CONFIDENTIAL COMPUTING MANAGER – INTEGRATION WITH EXTERNAL LOGGING SYSTEMS

*VERSION 2.0*

### **TABLE OF CONTENTS**

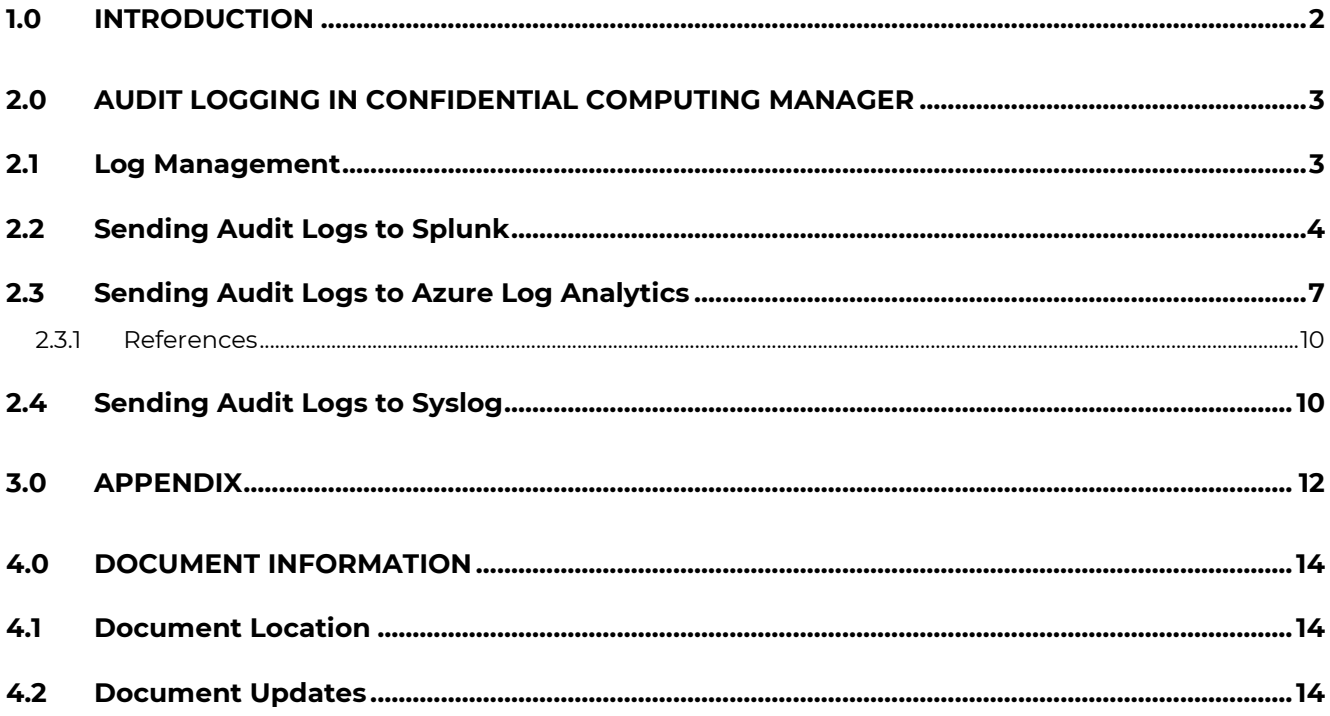

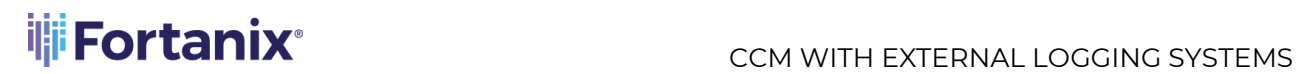

### <span id="page-2-0"></span>**1.0 INTRODUCTION**

This article describes how to integrate **Fortanix Confidential Computing Manager (CCM)** with

### **External logging systems**.

Fortanix CCM automatically maintains an internal audit log of system operations from different applications and services, and actions related to accounts, users and sessions. The following events are logged:

- App Created
- App Updated
- App Updation Failed
- App Deleted
- App Certificate Downloaded
- App Creation Failed
- Node Enrolled
- Node Attested
- Node Attestation Failed
- Node Enrollment Failed
- Node Deactivated
- Node Certificate Downloaded
- Approve Domain
- Decline Domain
- Approve Image
- Decline Image
- Create Image
- Delete Image
- Image Conversion Succeeded
- Image Conversion Failed
- Certificate Requested by Application
- Create Registry
- Delete Registry
- Update Registry
- Node Reconnected

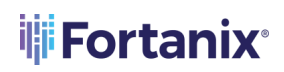

- Node Disconnected
- Configuration Creation

You can configure Fortanix CCM to send these audit log entries to an external logging system. In this article you will learn how to send Fortanix CCM audit logs to the following external logging systems:

- **Splunk**
- Azure Log Analytics
- Syslog Server

### <span id="page-3-0"></span>**2.0 AUDIT LOGGING IN CONFIDENTIAL COMPUTING MANAGER**

**NOTE:** Only an Account Administrator can set up integration with external logging systems.

### <span id="page-3-1"></span>**2.1 LOG MANAGEMENT**

Currently, Fortanix CCM supports the following logging systems:

- **Splunk**
- Azure Log Analytics
- Syslog

**NOTE**: Only an **Account Administrator** in Fortanix CCM can set up integration with external logging systems like **Splunk**, **Azure Log Analytics**, and **Syslog**.

To integrate with the above logging systems, click the **Settings** menu item in the CCM UI left navigation bar, and then click the **Log Management** menu item. It will give you three options for integration: Splunk, Azure Log Analytics, and Syslog. It is possible to have more than one

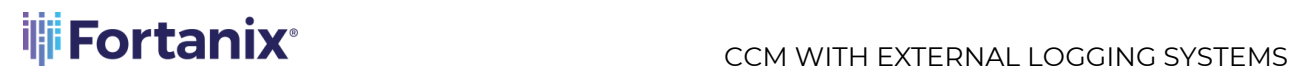

integration active at the same time. Logs will be pushed from Fortanix CCM to all logging facilities that are configured.

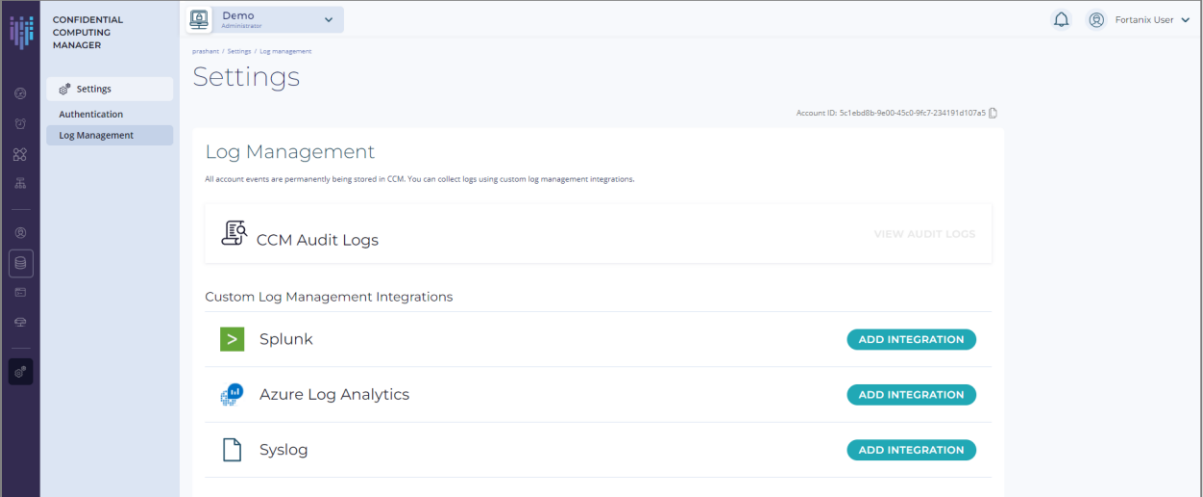

**FIGURE 1: LOG MANAGEMENT**

### <span id="page-4-0"></span>**2.2 SENDING AUDIT LOGS TO SPLUNK**

You can configure Fortanix CCM to send audit log entries to a Splunk server using the **HTTP** Event [Collector](http://dev.splunk.com/view/event-collector/SP-CAAAE6M) (HEC).

To configure logging events to Splunk,

- 1. Click the **Settings → Log Management** menu item from the CCM UI left navigation bar**.**
- 2. In the **Custom Log Management Integrations** section, click the **ADD INREGRATION** button for Splunk.

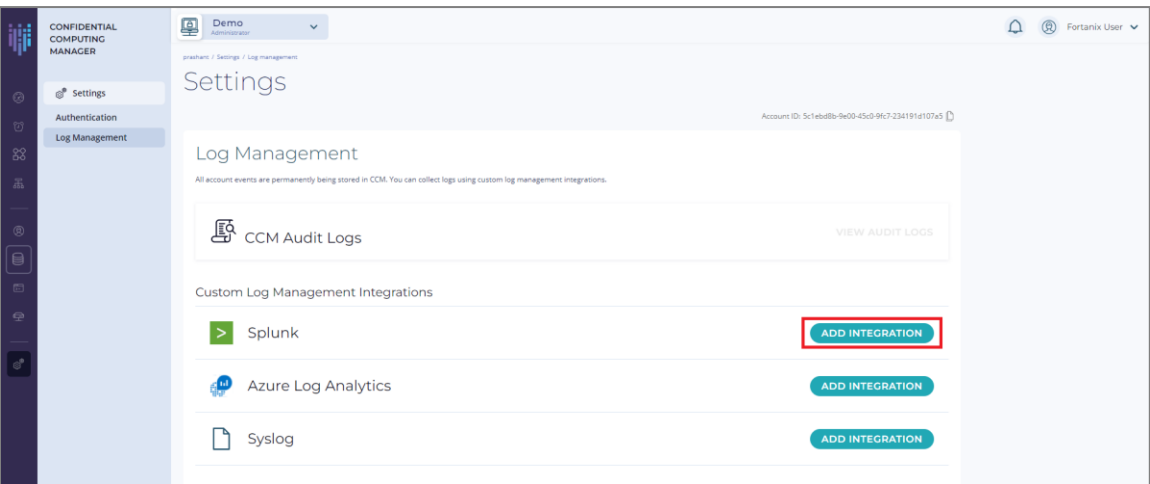

### **FIGURE 2: ADD SPLUNK INTEGRATION**

- 3. Configuring a Splunk integration requires the following information:
	- a. Enter the IP Address or the hostname of your Splunk server.
		- i. Select **Enable HTTPS** to communicate with the Splunk server over HTTPS (recommended) and also select the **Enable SSL checkbox** in the Splunk Global Settings. *Refer to the Appendix for the screenshot.*

**NOTE:** If you are using an HTTP connection, then clear the **Enable HTTPS**  checkbox in the Fortanix CCM **Log Management** screen for Splunk and also clear the **Enable SSL** checkbox in the Splunk Global Settings. *Refer to the Appendix for the screenshot.* 

Depending on the type of TLS certificate the Splunk server is using:

- ii. Select **Global Root CAs** if you are using a certificate that is signed by a wellknown public CA.
- iii. Select **Custom CA Certificate**, if you as an enterprise want to self-sign the certificate using your own internal CA. To do this, upload the CA certificate using the **UPLOAD A FILE** button. When Fortanix CCM as a client connects to the Splunk server and is presented the server's certificate, it will be able to validate it using the enrolled custom CA Certificate. To generate the CA certificate, run the following command:

openssl s\_client -connect <endoint/ipaddress>:port -showcerts

### Where,

- ipaddress: This is the IP address of the Splunk server.
- port: This is the value of the **Management port**, under **Server settings- >General settings** in the Splunk Server. *Refer to the Appendix for the screenshot.*
- iv. In case the Custom CA Certificate has a Common Name (CN) that does not match with the server in which Splunk is deployed, clear the **Validate Hostname** checkbox which prompts Fortanix CCM to ignore the hostname of the Splunk deployment instance. Only the certificate chain will be validated in this case.

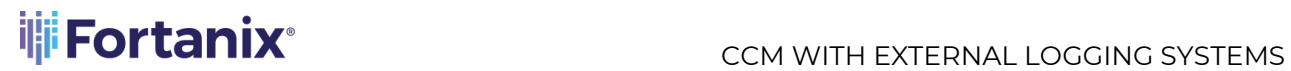

- b. The default **Port** number is **80**. If you are running on a different port, add the applicable port number. If you enable HTTPS in "*Step a*" above, then the default port number is **443**.
- c. Add the name of the Splunk index in the **Index** field to submit events. The index value should be the same as the index in Splunk. *Refer to the Appendix for the screenshot*. When you push the logs to Splunk, you need to push it to a specific index. This value is sent to the Splunk server and can be set to whatever you like. This will allow distinguishing logs from different sources. For example, the logs from Fortanix CCM can be pushed to the Index source name **fortanix\_cloud**.
- d. Enter a valid **Authentication token** to authenticate to the HTTP Event Collector of your Splunk instance. The Authentication token will authenticate Fortanix CCM as a client to Splunk and allows it to push the events to Splunk. See the Splunk documentation for detail about generating HEC authentication tokens.

**NOTE:** For security reasons, the authentication token is not displayed in the interface when editing an existing configuration.

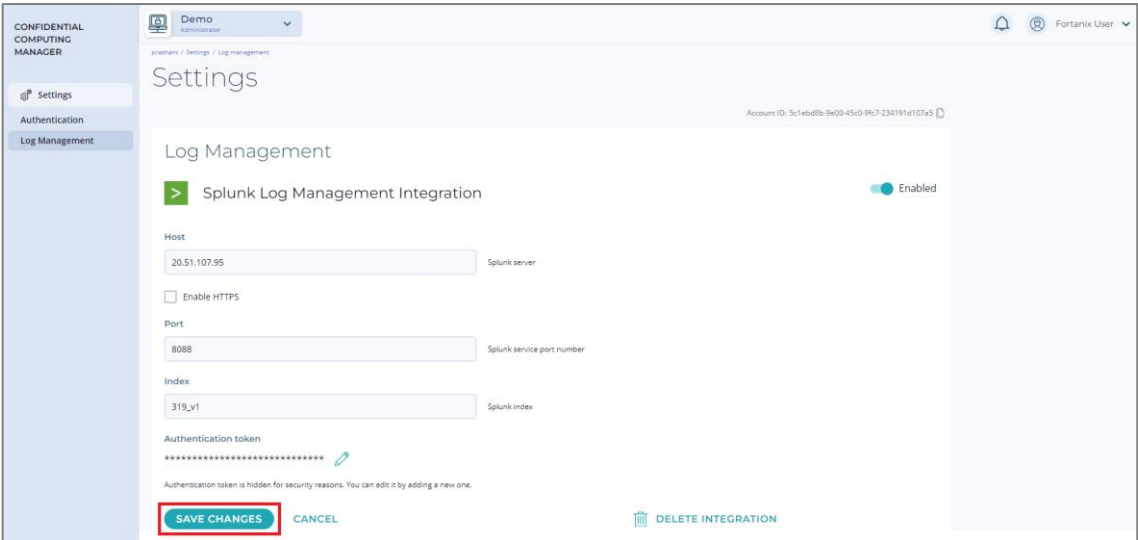

**FIGURE 3: SPLUNK LOG MANAGEMENT INTEGRATION FORM**

4. Click **SAVE CHANGES** to save the Splunk integration.

### <span id="page-7-0"></span>**2.3 SENDING AUDIT LOGS TO AZURE LOG ANALYTICS**

You can configure Fortanix CCM to send audit log entries to Azure Log Analytics in the Azure Portal to write log queries and interactively analyse the Fortanix CCM log data.

To configure logging events to the Azure Log Analytics, in the **Custom Log Management Integrations** section, click the **ADD INTEGRATION** button for Azure Log Analytics.

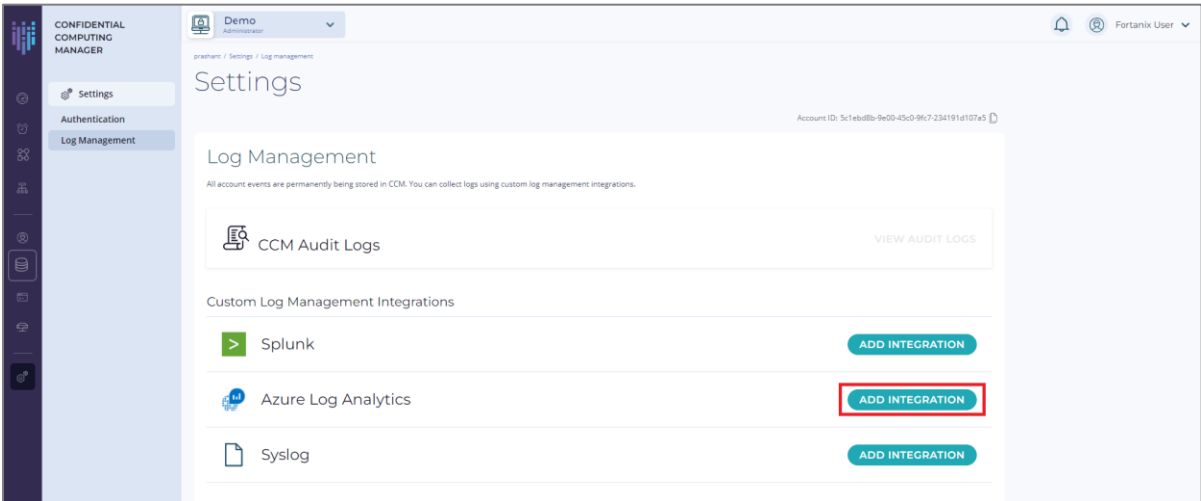

**FIGURE 4: ADD INTEGRATION FOR AZURE LOG ANALYTICS**

- 1. Configuring an Azure Log Analytics integration requires the following information:
	- a. Enter the **Workspace ID** which is the Log Analytics workspace in the Azure portal. It is a GUID to identify the specific log analytics workspace in the Azure cloud. To create a log-analytics workspace refer to [https://docs.microsoft.com/en-us/azure/azure](https://docs.microsoft.com/en-us/azure/azure-monitor/logs/quick-create-workspace)[monitor/logs/quick-create-workspace.](https://docs.microsoft.com/en-us/azure/azure-monitor/logs/quick-create-workspace) To get the Workspace ID after you create a loganalytics workspace:
		- i. In the log analytics workspace, click the **Agents management** tab to see the **Workspace ID**.

## **THE FORTANIX** CCM WITH EXTERNAL LOGGING SYSTEMS

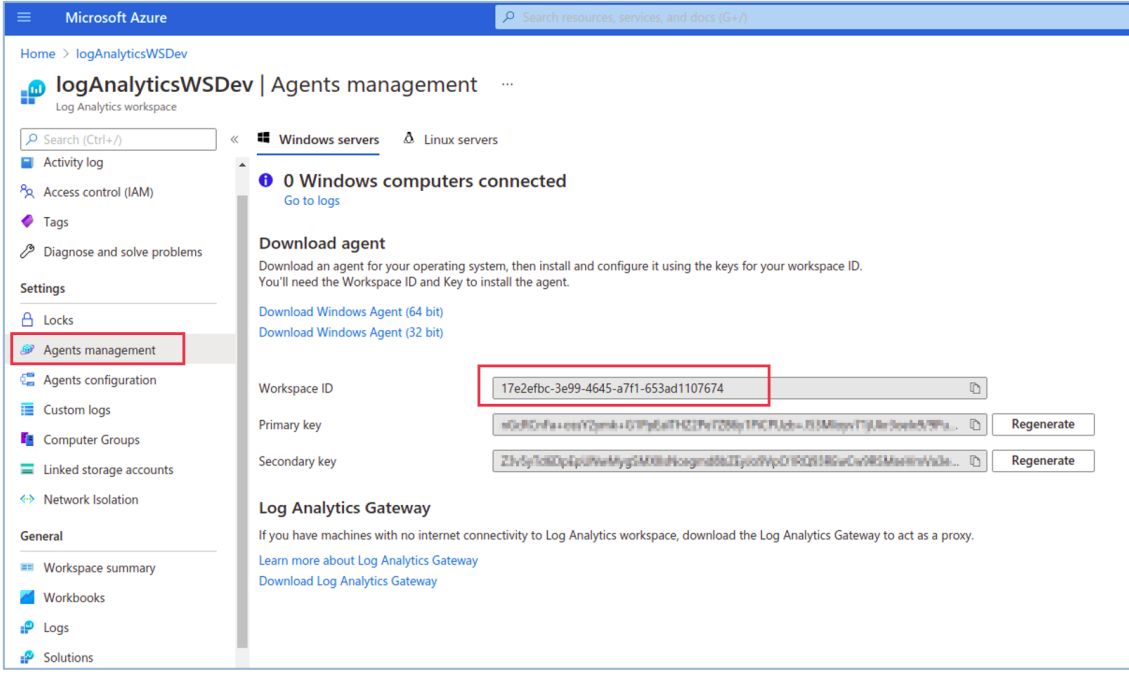

**FIGURE 5: WORKSPACE ID**

b. The **Custom Log Type** is set to "fortanix audit v1 CL" for all event logs published to Azure Log collector from Fortanix services. This field is set in HTTP POST request header of all the logs published to the Azure log collector and therefore it is used to query logs from Fortanix services in Azure Log Analytics Workspace. For more details refer to [https://docs.microsoft.com/en-](https://docs.microsoft.com/en-us/azure/azure-monitor/logs/queries)us/azure/azure-monitor/logs/queries.

| <b>Microsoft Azure</b>                                                                                         |                                                                                      | $\rho$ Search resources, services, and docs (G+/)                                                                       | <b>EI 53 0 0 7 R</b>                                                                                                    |
|----------------------------------------------------------------------------------------------------|--------------------------------------------------------------------------------------|----------------------------------------------------------------------------------------------------|----------------------------------------------------------------------------------------------------|
| Home > Log Analytics workspaces > logAnalyticsWSDev<br>DogAnalyticsWSDev   Logs 2 -<br>Log Analytics workspace |                                                                                      |                                                                                                    |                                                                                                    |
| $\rho$ Search (Ctrl+/)<br><b>ET Overview</b><br>Activity log                                                   | P New Ouery 1*<br>p logAnalyticsWSDev Select scope<br>Queries Functions  «<br>Tables | b Run<br>1 fortanix audit v1 CL   where service s contains "ccm"                                                        | C Feedback 8% Queries C Query explorer                                                                                                    |
| PR Access control (IAM)<br>$\bullet$ Tags<br>P Diagnose and solve problems                                     | $\rho$ Search<br>$\sqrt{2}$ Filter $\equiv$ Group by: Category $\sim$                | <b>Results</b> Chart <b>III</b> Columns $\vee$ <b>(b)</b> Display time (UTC+00:00) $\vee$<br>$\circ$<br>Group columns   |                                                                                                    |
| <b>Settings</b>                                                                                                | <sup>T</sup> Collapse all<br><b>Favorites</b>                                        | Completed. Showing results from the last 24 hours.                                                                      | ① 00:01.2 图 2 records                                                                                                    |
| A Locks<br>Agents management                                                                                   | You can add favorites by clicking<br>on the ** icon                                  | $\nabla$ Message<br>$\nabla$ Computer<br>$\nabla$ RawData<br>TimeGenerated [UTC]<br>$\times$ 8/11/2021, 11:21:26.000 AM | $\triangledown$ log id g<br>$\triangledown$<br>User "jagnya: squalliy@fortanix.com" created app "TestApp"<br>71e4c638-f7df-4030-9ac5-15b8cfc5aa2d |
| Agents configuration<br>Custom logs<br>Computer Groups                                                         | - Applications<br>E Error and exception count                                        | 1.11<br>17e2efbc-3e99-4645-a7f1-653ad1107674<br>Tenantid<br><b>RestAPI</b><br>SourceSystem                              |                                                                                                    |
| Linked storage accounts<br><> Network Isolation                                                                | E Exceptions causing request<br>failures<br><b>Ill</b> Failed operations             | TimeGenerated [UTC] 2021-08-11T11:21:26Z<br>Message<br>User "jagmya misailny@fortanix.com" created app "TestApp"        |                                                                                                    |
| General                                                                                                    | Failed requests - top 10                                                             | 71e4c638-f7df-4030-9ac5-15b8cfc5aa2d<br>log_id_g                                                                        |                                                                                                    |
| <sup>32</sup> Workspace summary<br><b>Workbooks</b>                                                            | Failing dependencies<br>E Function activity over time                                | service s<br>ccm<br>6576dbef-c357-4cd6-8130-a533e7adc2c5<br>acct id g                                                   |                                                                                                    |
| $P$ Logs                                                                                                    | Ill Function Error rate                                                              | <b>ADMINISTRATIVE</b><br>action type s<br>10.201.77.15<br>client ip s                                                   |                                                                                                    |
| <b>P</b> Solutions<br><b>O</b> Usage and estimated costs                                                       | III Function results<br><b>E Operations performance</b>                              | $\Box$<br>object groups s<br>CREATE APP<br>operation s                                                                  |                                                                                                    |
| <b>III</b> Properties                                                                                          | E Page views trend                                                                   | <b>SUCCESS</b><br>operation result s                                                                                    |                                                                                                    |

**FIGURE 6: CCM EVENT LOG QUERY**

c. Click **ADD PRIMARY SHARED KEY** to add a shared key. Any request to the Azure Monitor HTTP Data Collector API must include an authorization header. Each event log

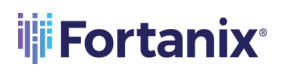

posted to azure log analytics workspace from the logging service is authenticated by the log monitor service in azure by validating the request and checking whether it is signed with either the primary or the secondary key for the workspace that is making the request. To get the Primary Shared Key:

i. In the log analytics workspace, click the **Agents management** menu item to see the **Primary key**. The Primary key of the log-analytics workspace is referred as shared\_key.

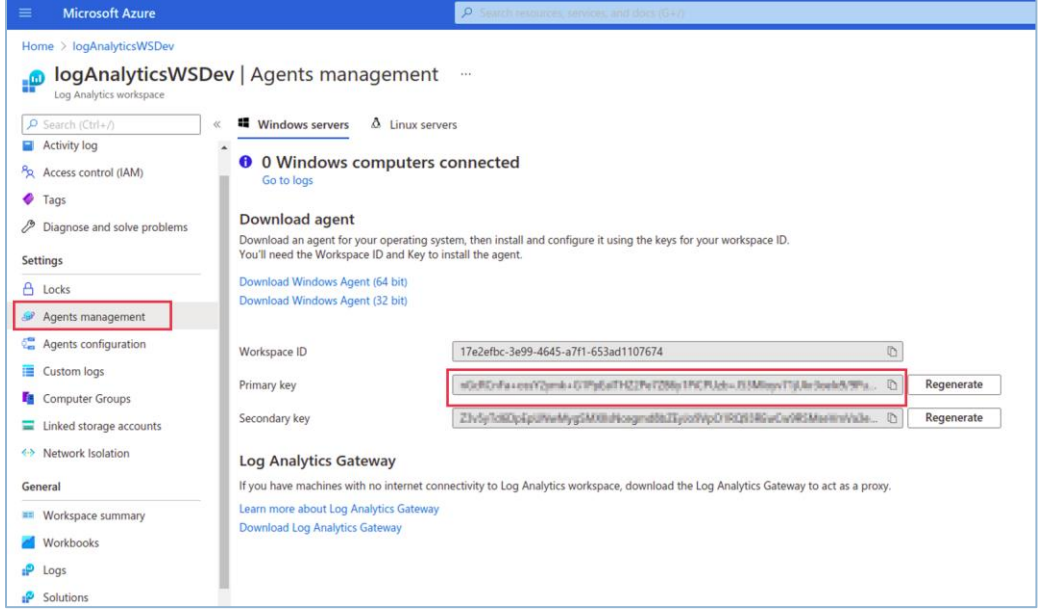

**FIGURE 7: PRIMARY SHARED KEY**

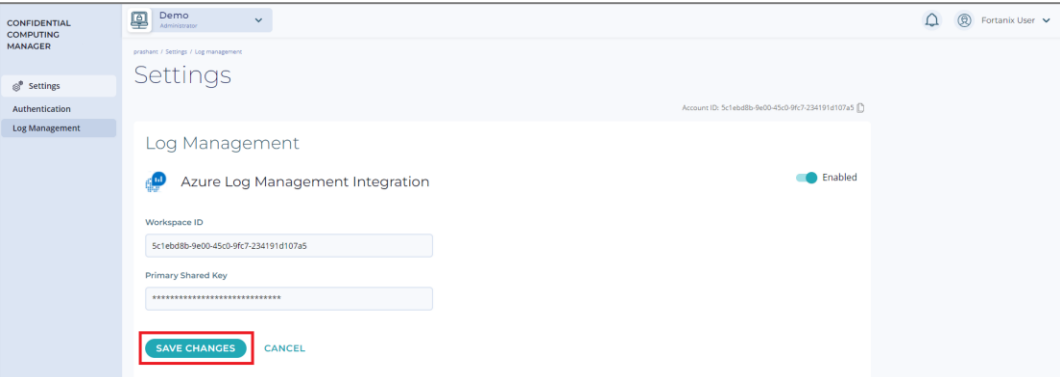

**FIGURE 8: CONFIGURE AZURE LOG ANALYTICS**

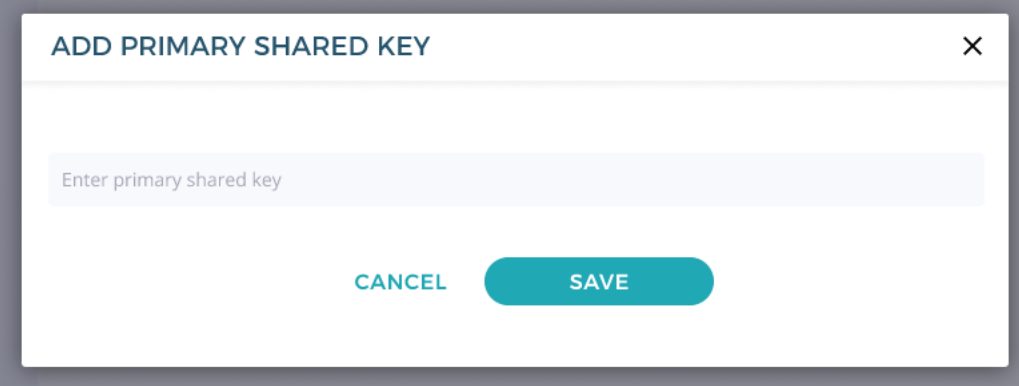

**FIGURE 9: ADD PRIMARY SHARED KEY**

**NOTE:** For security reasons, the Primary Shared Key is not displayed in the interface when editing an existing shared key.

<span id="page-10-0"></span>2. Click **SAVE CHANGES** to save the Azure Log Analytics integration.

### **2.3.1 REFERENCES**

- Create log-analytics workspace: [https://docs.microsoft.com/en-us/azure/azure](https://docs.microsoft.com/en-us/azure/azure-monitor/logs/quick-create-workspace)[monitor/logs/quick-create-workspace.](https://docs.microsoft.com/en-us/azure/azure-monitor/logs/quick-create-workspace) *In the URL refer to the section: Create a workspace*.
- Create log-analytics workspace using CLI [https://docs.microsoft.com/en](https://docs.microsoft.com/en-us/azure/azure-monitor/logs/quick-create-workspace-cli)[us/azure/azure-monitor/logs/quick-create-workspace-cli.](https://docs.microsoft.com/en-us/azure/azure-monitor/logs/quick-create-workspace-cli) *In the URL refer to the sections:*

### *Prerequisites and Create a workspace*.

- Monitoring logs: [https://docs.microsoft.com/en-us/azure/azure-monitor/logs/log](https://docs.microsoft.com/en-us/azure/azure-monitor/logs/log-analytics-overview)[analytics-overview.](https://docs.microsoft.com/en-us/azure/azure-monitor/logs/log-analytics-overview)
- Querying logs: [https://docs.microsoft.com/en-us/azure/azure-monitor/logs/queries.](https://docs.microsoft.com/en-us/azure/azure-monitor/logs/queries)

### <span id="page-10-1"></span>**2.4 SENDING AUDIT LOGS TO SYSLOG**

You can configure Fortanix CCM to send audit log entries to the Syslog server.

To configure logging events to the Syslog, in the **Custom Log Management Integrations** section, click the **ADD INTEGRATION** button for Syslog.

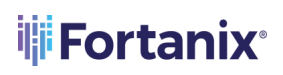

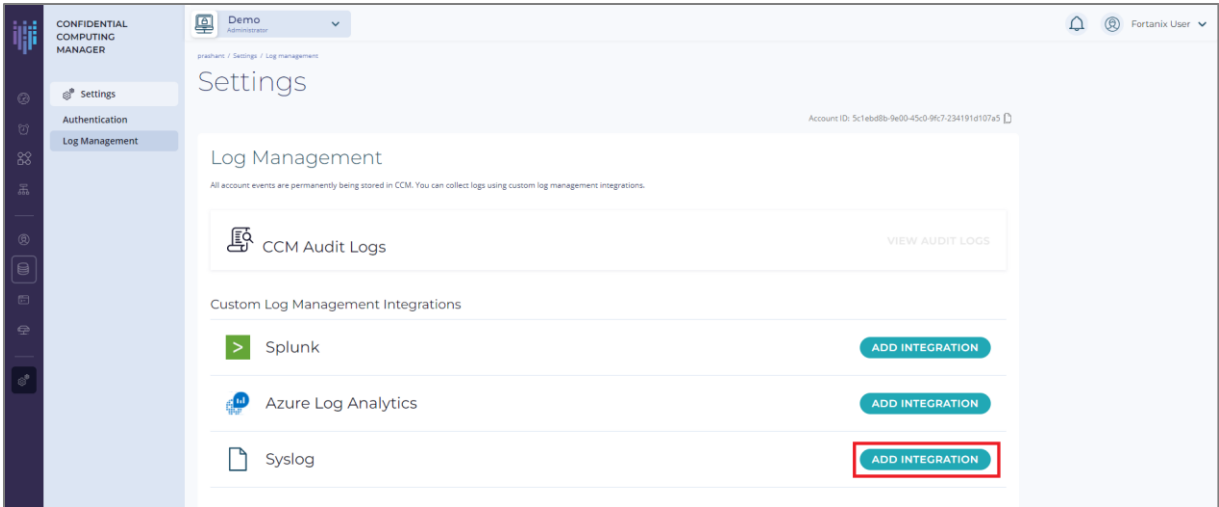

**FIGURE 10: ADD SYSLOG INTEGRATION**

- 1. Configuring a Syslog management integration requires the following information:
	- a. Enter the Hostname or IP address of your Syslog server.
	- b. You can communicate with a Syslog server either over a non-secure connection or a secure connection using TLS. Depending on the type of TLS certificate that the Syslog server is using,
		- i. Select **Global Root CAs**, if you are using a certificate that is signed by a wellknown public CA.
		- ii. Select **Custom CA Certificate**, if you as an enterprise want to self-sign the certificate using your own internal CA. To do this, upload the CA certificate using the **UPLOAD A FILE** button. When Fortanix CCM as a client connects to the Syslog server and is presented with the server's certificate, it will be able to validate it using the enrolled custom CA Certificate.
	- c. The default **Port** number is TCP **514** at which the server must listen for Syslog messages. If you are running on a different port, change to the applicable port number.
	- d. When you log an event in Syslog, you can choose to log it in different facilities. This allows you to filter your log for a specific facility. The facilities appearing in the **Facility** list are well-defined facilities in the Syslog protocol. For example: User, Local0, Local1, and so on. You can configure the Fortanix CCM system to use the Local0 facility for instance. This will help in filtering logs from a particular appliance using a facility.

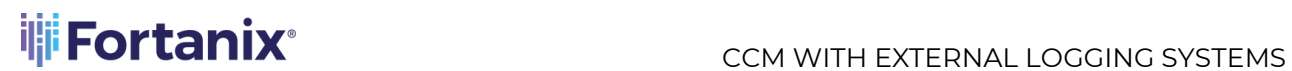

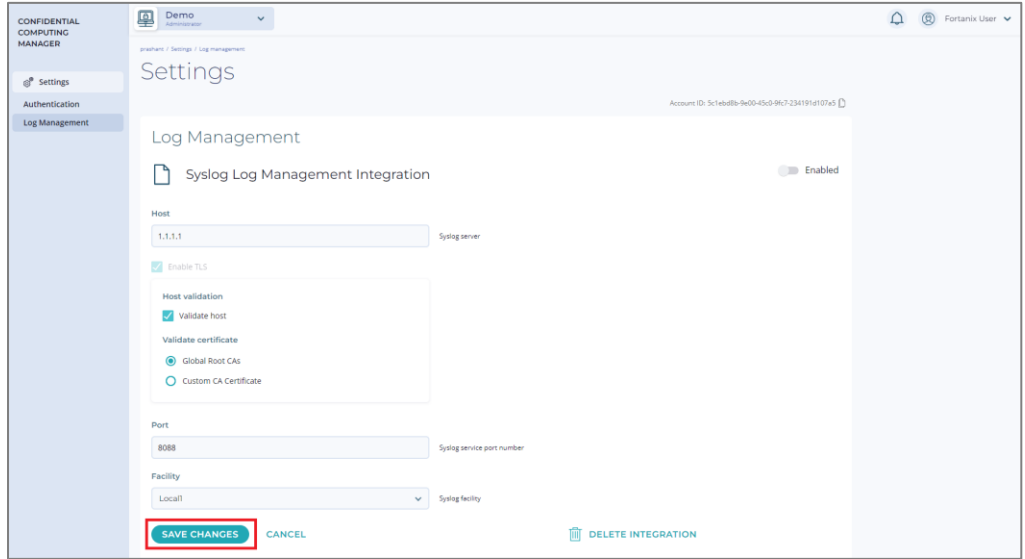

**FIGURE 11: SYSLOG INTEGRATION FORM**

### <span id="page-12-0"></span>**3.0 APPENDIX**

Following are the Splunk Server screenshots-

• If you are using an HTTPS connection, then select the **Enable SSL** check box below in the Global Settings.

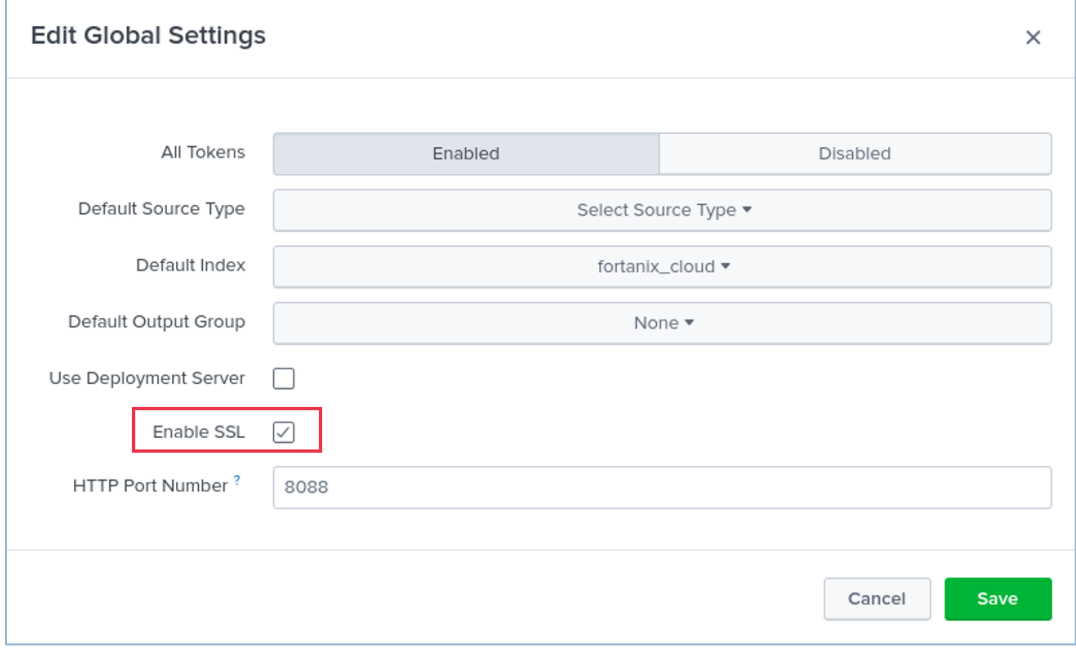

**FIGURE 12: ENABLE SSL**

2. Port number on the Splunk server used for generating Custom CA Certificate.

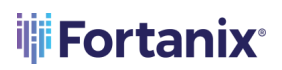

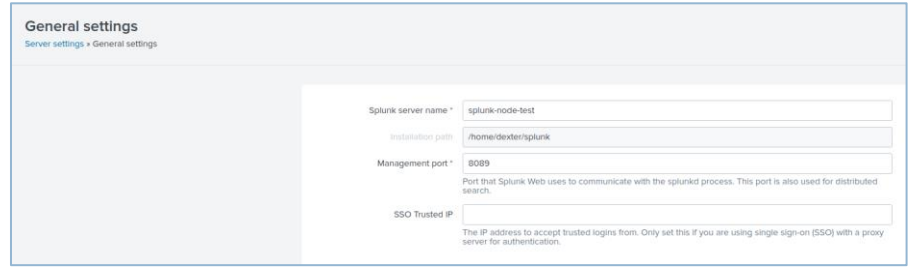

**FIGURE 13: MANAGEMENT PORT NUMBER**

3. The index value in the Fortanix CCM Splunk Log Management Integration form should be the same as the Default Index value.

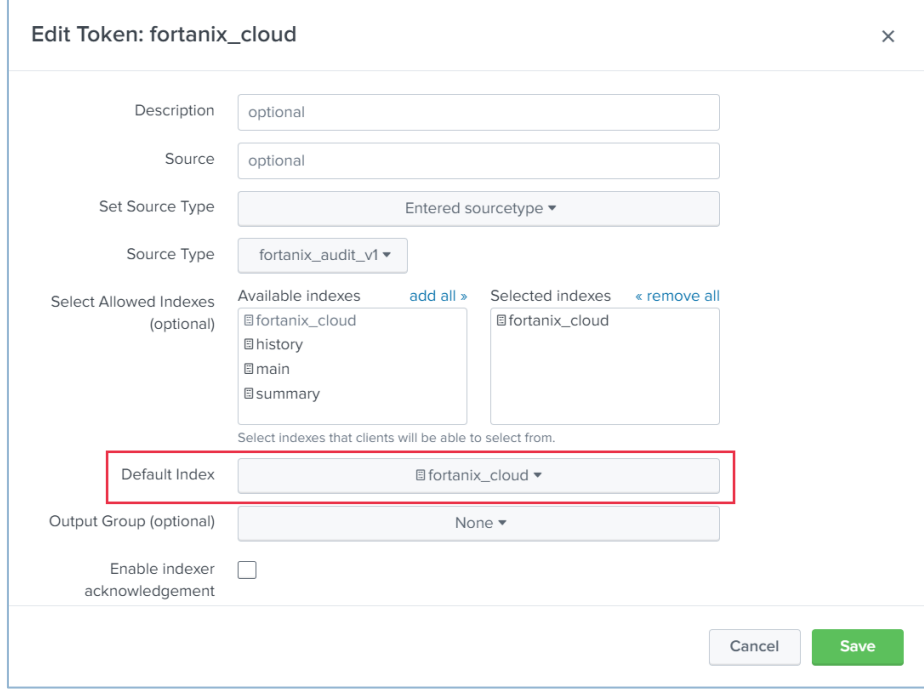

**FIGURE 14: INDEX VALUE OF THE SPLUNK SERVER**

### <span id="page-14-1"></span><span id="page-14-0"></span>**4.0 DOCUMENT INFORMATION**

### **4.1 DOCUMENT LOCATION**

The latest published version of this document is located at the URL: <https://support.fortanix.com/hc/en-us/articles/4405381586708-User-s-Guide-Logging>

### <span id="page-14-2"></span>**4.2 DOCUMENT UPDATES**

This document will typically be updated on a periodic review and update cycle. For any urgent document updates, please send an email to: [support@fortanix.com](mailto:support@fortanix.com)

© 2016 – 2021 Fortanix, Inc. All Rights Reserved.

Fortanix® and the Fortanix logo are registered trademarks or trade names of Fortanix, Inc. All other trademarks are the property of their respective owners.

**NOTICE**: This document was produced by Fortanix, Inc. (Fortanix) and contains information which is proprietary and confidential to Fortanix. The document contains information that may be protected by patents, copyrights, and/or other IP laws. If you are not the intended recipient of this material, please destroy this document and inform [info@fortanix.com](mailto:info@fortanix.com) immediately.